# **Installation Guide**

**Privileged User Manager 2.4.1**

**August 2014**

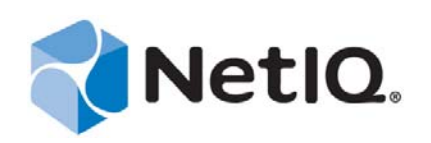

#### **Legal Notice**

THIS DOCUMENT AND THE SOFTWARE DESCRIBED IN THIS DOCUMENT ARE FURNISHED UNDER AND ARE SUBJECT TO THE TERMS OF A LICENSE AGREEMENT OR A NON‐DISCLOSURE AGREEMENT. EXCEPT AS EXPRESSLY SET FORTH IN SUCH LICENSE AGREEMENT OR NON‐DISCLOSURE AGREEMENT, NETIQ CORPORATION PROVIDES THIS DOCUMENT AND THE SOFTWARE DESCRIBED IN THIS DOCUMENT "AS IS" WITHOUT WARRANTY OF ANY KIND, EITHER EXPRESS OR IMPLIED, INCLUDING, BUT NOT LIMITED TO, THE IMPLIED WARRANTIES OF MERCHANTABILITY OR FITNESS FOR A PARTICULAR PURPOSE. SOME STATES DO NOT ALLOW DISCLAIMERS OF EXPRESS OR IMPLIED WARRANTIES IN CERTAIN TRANSACTIONS; THEREFORE, THIS STATEMENT MAY NOT APPLY TO YOU.

For purposes of clarity, any module, adapter or other similar material ("Module") is licensed under the terms and conditions of the End User License Agreement for the applicable version of the NetIQ product or software to which it relates or interoperates with, and by accessing, copying or using a Module you agree to be bound by such terms. If you do not agree to the terms of the End User License Agreement you are not authorized to use, access or copy a Module and you must destroy all copies of the Module and contact NetIQ for further instructions.

This document and the software described in this document may not be lent, sold, or given away without the prior written permission of NetIQ Corporation, except as otherwise permitted by law. Except as expressly set forth in such license agreement or non‐disclosure agreement, no part of this document or the software described in this document may be reproduced, stored in a retrieval system, or transmitted in any form or by any means, electronic, mechanical, or otherwise, without the prior written consent of NetIQ Corporation. Some companies, names, and data in this document are used for illustration purposes and may not represent real companies, individuals, or data.

This document could include technical inaccuracies or typographical errors. Changes are periodically made to the information herein. These changes may be incorporated in new editions of this document. NetIQ Corporation may make improvements in or changes to the software described in this document at any time.

U.S. Government Restricted Rights: If the software and documentation are being acquired by or on behalf of the U.S. Government or by a U.S. Government prime contractor or subcontractor (at any tier), in accordance with 48 C.F.R. 227.7202‐4 (for Department of Defense (DOD) acquisitions) and 48 C.F.R. 2.101 and 12.212 (for non‐DOD acquisitions), the government's rights in the software and documentation, including its rights to use, modify, reproduce, release, perform, display or disclose the software or documentation, will be subject in all respects to the commercial license rights and restrictions provided in the license agreement.

#### **© 2013 NetIQ Corporation. All Rights Reserved.**

For information about NetIQ trademarks, see [https://www.netiq.com/company/legal/.](https://www.netiq.com/company/legal/)

# **Contents**

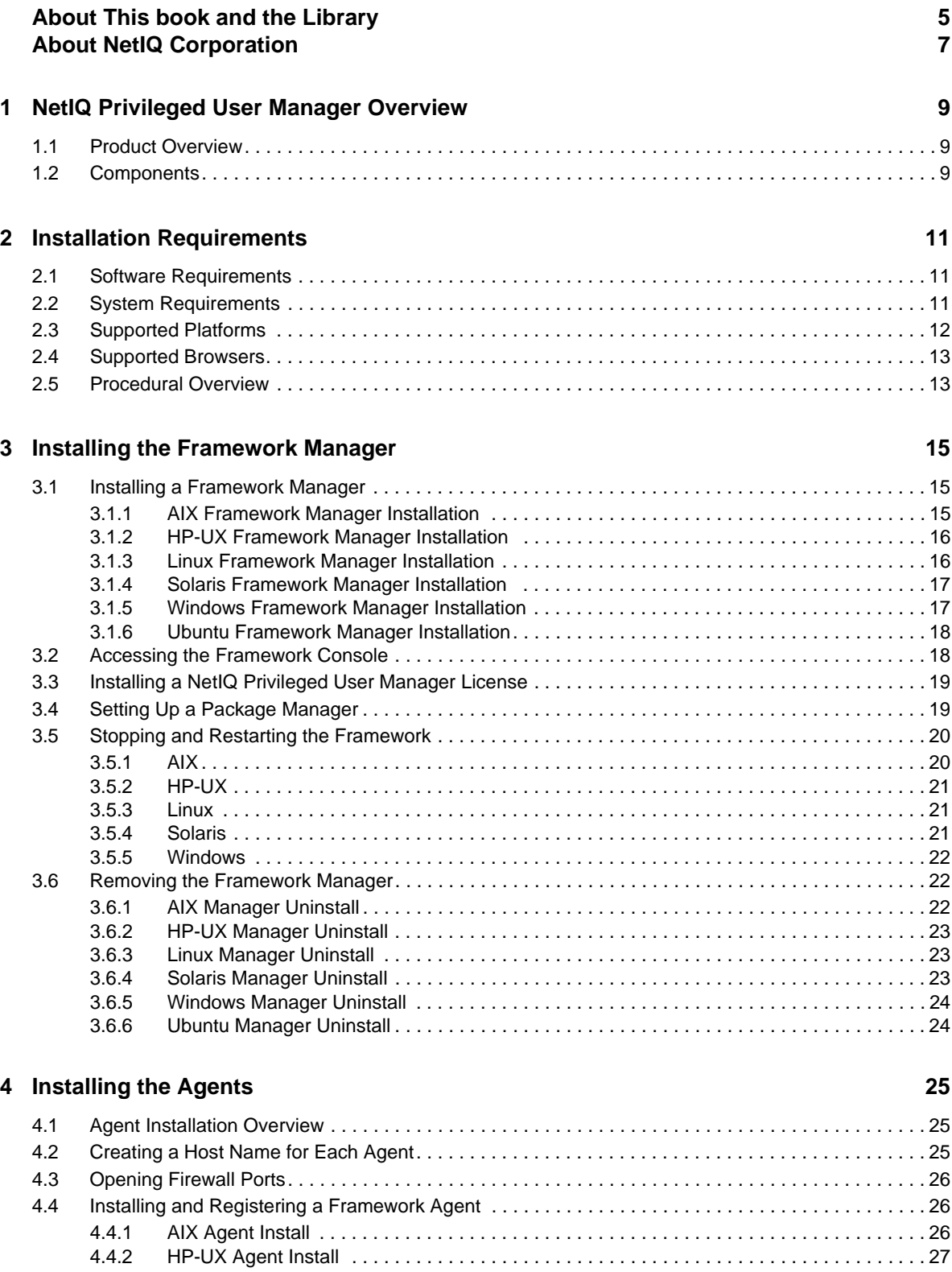

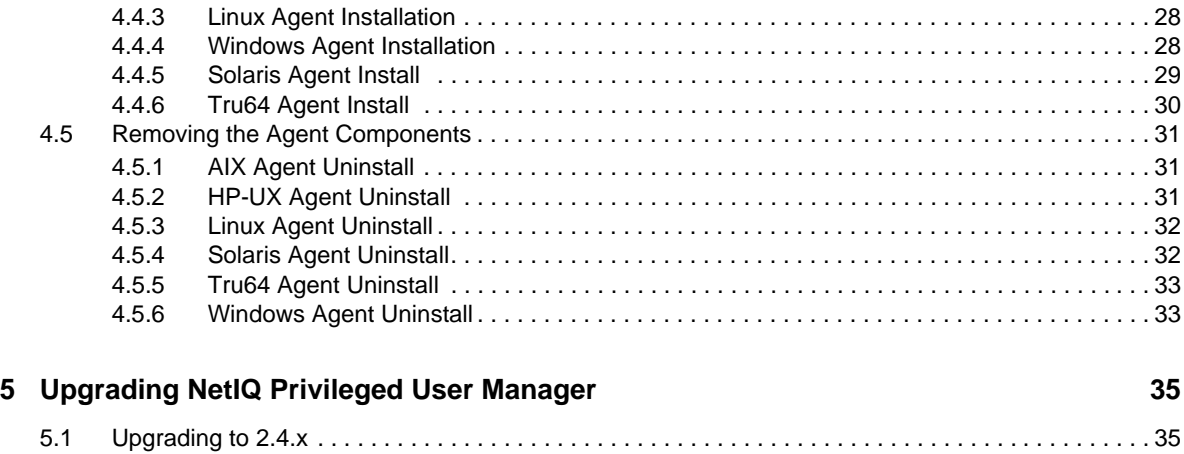

# <span id="page-4-0"></span>**About This book and the Library**

This guide explains the hardware requirements for the Privileged User Manager components, then explains how to install the components.

#### **Audience**

This guide is intended for users who install and manage the Privileged User Manager product.

#### **Other Information in the Library**

*NetIQ Privileged User Manager 2.4.1 [Administration](https://www.netiq.com/documentation/privileged-user-manager-241/pdfdoc/npum_admin/npum_admin.pdf#bookinfo) Guide*

# <span id="page-6-0"></span>**About NetIQ Corporation**

We are a global, enterprise software company, with a focus on the three persistent challenges in your environment: Change, complexity and risk—and how we can help you control them.

# **Our Viewpoint**

#### **Adapting to change and managing complexity and risk are nothing new**

In fact, of all the challenges you face, these are perhaps the most prominent variables that deny you the control you need to securely measure, monitor, and manage your physical, virtual, and cloud computing environments.

#### **Enabling critical business services, better and faster**

We believe that providing as much control as possible to IT organizations is the only way to enable timelier and cost effective delivery of services. Persistent pressures like change and complexity will only continue to increase as organizations continue to change and the technologies needed to manage them become inherently more complex.

# **Our Philosophy**

#### **Selling intelligent solutions, not just software**

In order to provide reliable control, we first make sure we understand the real‐world scenarios in which IT organizations like yours operate—day in and day out. That's the only way we can develop practical, intelligent IT solutions that successfully yield proven, measurable results. And that's so much more rewarding than simply selling software.

#### **Driving your success is our passion**

We place your success at the heart of how we do business. From product inception to deployment, we understand that you need IT solutions that work well and integrate seamlessly with your existing investments; you need ongoing support and training post-deployment; and you need someone that is truly easy to work with—for a change. Ultimately, when you succeed, we all succeed.

## **Our Solutions**

- Identity & Access Governance
- Access Management
- Security Management
- Systems & Application Management
- Workload Management
- Service Management

# **Contacting Sales Support**

For questions about products, pricing, and capabilities, contact your local partner. If you cannot contact your partner, contact our Sales Support team.

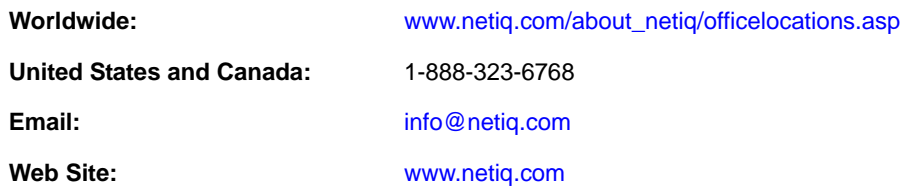

# **Contacting Technical Support**

For specific product issues, contact our Technical Support team.

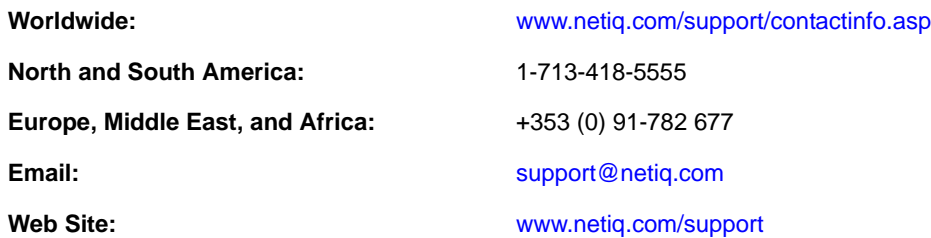

# **Contacting Documentation Support**

Our goal is to provide documentation that meets your needs. If you have suggestions for improvements, click **Add Comment** at the bottom of any page in the HTML versions of the documentation posted at [www.netiq.com/documentation](http://www.netiq.com/documentation). You can also email [Documentation](mailto:Documentation-Feedback@netiq.com)‐ [Feedback@netiq.com](mailto:Documentation-Feedback@netiq.com). We value your input and look forward to hearing from you.

# **Contacting the Online User Community**

Qmunity, the NetIQ online community, is a collaborative network connecting you to your peers and NetIQ experts. By providing more immediate information, useful links to helpful resources, and access to NetIQ experts, Qmunity helps ensure you are mastering the knowledge you need to realize the full potential of IT investments upon which you rely. For more information, visit [http://](http://community.netiq.com) [community.netiq.com](http://community.netiq.com).

# <span id="page-8-0"></span>1 <sup>1</sup>**NetIQ Privileged User Manager Overview**

NetIQ Privileged User Manager delivers a robust and scalable architecture, intuitive management console, and reusable script and command libraries that enable administrators to reduce management overhead and infrastructure costs in your environment.

- Section 1.1, "Product [Overview,"](#page-8-1) on page 9
- Section 1.2, ["Components,"](#page-8-2) on page 9

## <span id="page-8-1"></span>**1.1 Product Overview**

Certain situations open potential back doors into systems and increase the likelihood of a security breach in an enterprise network. For example, when running some commands that require elevated privileges, users sometimes get exposed to the superuser or root account credentials. Similarly, passwords are often not changed when a user is no more performing the administrative role.

NetIQ Privileged User Manager helps IT administrators manage the identity and access for superuser and root accounts by providing controlled superuser access to administrators, allowing them to perform jobs without needlessly exposing root account credentials. It also provides a centralized activity log across multiple platforms. The introduction of NetIQ Privileged User Manager enriches the NetIQ Identity and Access Management and Compliance Management solutions by adding auditing and tracking capabilities for privileged user activity across the organization.

NetIQ Privileged User Manager limits corporate susceptibility to unauthorized transactions and information access by helping organizations rapidly deploy superuser management and tracking across all UNIX and Linux environments. It reduces management overhead and infrastructure costs, controls and records which privileged users have access to what, and reduces costs and errors through demonstrable compliance audits.

NetIQ Privileged User Manager works by delegating privileged access, which is authorized via a centralized database. The end result is that a user is authorized to run the privileged command and all activity is logged. The centralized database provides for easier administration. Compared to competitive solutions in the marketplace, NetIQ Privileged User Manager is deployed more quickly, provides faster response time, better logging and auditing and improved administration, and leads to a more secure system and a fast return on investment.

## <span id="page-8-2"></span>**1.2 Components**

Privileged User Manager consists of a Framework Manager, where you manage and configure the system, and an agent, which is installed on each machine where you want to monitor and control superuser access.

#### *Figure 1-1 Framework Manager*

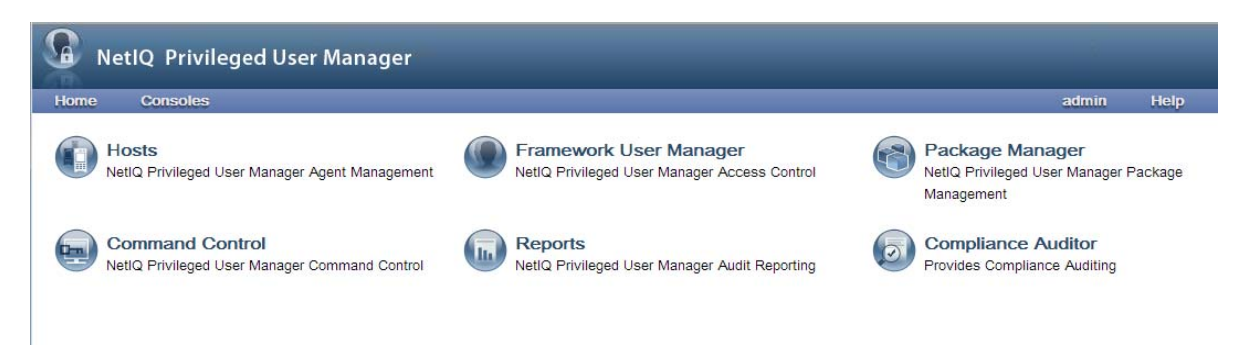

From the Home page, you have access to six administrative consoles:

- **Compliance Auditor:** Proactive auditing tool that pulls events from the event logs for analysis, according to predefined rules. It pulls filtered audit events at hourly, daily, weekly or monthly intervals. This enables auditors to view prefiltered security transactions, play back recordings of user activity, and record notes for compliance purposes. In an era of increasing regulatory compliance requirements, the ability to supply demonstrable audit compliance at any time provides a more secure system and reduces audit risk.
- **Framework User Manager:** Manages users who log in to the Framework Manager through role‐ based grouping.
- ◆ Hosts: Centrally manages Privileged User Manager installation and updates, load-balancing, redundancy of resources, and host alerts.
- **Reporting:** Provides easy access and search capability for event logs and allows you review and color‐code user keystroke activity through the Command Risk Analysis Engine.
- **Command Control:** Uses an intuitive graphical interface to manage security policies for privilege management.
- **Package Manager:** Lets you easily update any Privileged User Manager application.

# <span id="page-10-0"></span>2 **Installation Requirements**

For information about installation requirements, see the following sections:

- <span id="page-10-3"></span>Section 2.1, "Software [Requirements,"](#page-10-1) on page 11
- Section 2.2, "System [Requirements,"](#page-10-2) on page 11
- Section 2.3, ["Supported](#page-11-0) Platforms," on page 12
- Section 2.4, ["Supported](#page-12-0) Browsers," on page 13
- Section 2.5, ["Procedural](#page-12-1) Overview," on page 13

## <span id="page-10-1"></span>**2.1 Software Requirements**

- Adobe Flash Player 11 or later version.
- NetIQ Privileged User Manager installation software. Log in to the Novell [Customer](http://www.novell.com/center) Center and follow the link that allows you to download the software.
- NetIQ Privileged User Manager license. Log in to the Novell [Customer](http://www.novell.com/center) Center and download the license.

**NOTE:** By default, new installations are provided with a 90‐day license for five agents, one of which is the manager.

# <span id="page-10-2"></span>**2.2 System Requirements**

For PUM agent:

- CPU ‐ 300 MHz (RISC), 1GHz (CISC)
- Memory ‐ 50 MB additional memory
- Hard Disk ‐ 100 MB additional memory

For PUM manager:

- CPU ‐ 1 GHz or more (RISC), 2 GHz or more (CISC)
- ◆ Memory 250 MB additional memory
- ◆ Hard Disk 150 MB additional memory and additional memory for Audit Storage

**NOTE:** Approximate additional memory calculation for Audit Storage = (250 KB) X (number of PUM users) X (number of sessions per day (usually 8 sessions)).

# <span id="page-11-0"></span>**2.3 Supported Platforms**

The Framework Manager software has been tested on the following platforms:

<span id="page-11-1"></span>Windows Server 2012 64‐bit GUI version

**NOTE:** Disable the Network Layer Authentication option. Go to **System Properties** and deselect the *Allow connections only from computers running remote desktop with Network Layer Authentication* option.

- Windows Server 2008 R2 64‐bit
- Windows Server 2008 (32‐bit and 64‐bit)
- Windows Server 2003 (32‐bit and 64‐bit)
- Red Hat 5 (32‐bit and 64‐bit)
- Red Hat 6 (32‐bit and 64‐bit)
- AIX 5.3 (32‐bit and 64‐bit)
- AIX 6.1 (32‐bit and 64‐bit)
- AIX 7.1 64‐bit
- SUSE Linux Enterprise Server (SLES) 10 (32‐bit and 64‐bit)
- Open Enterprise Server 2 (32‐bit and 64‐bit)
- SUSE Linux Enterprise Server (SLES)11 (32‐bit and 64‐bit)
- Open Enterprise Server 11 (32‐bit and 64‐bit)
- Ubuntu 10.04 LTS 64‐bit
- HP‐UX (PA‐RISC) 11.11 (32‐bit and 64‐bit)
- HP‐UX (PA‐RISC) 11.23 (32‐bit and 64‐bit)
- HP‐UX (Itanium) 11.23 64‐bit
- HP‐UX (Itanium) 11.31 64‐bit
- ◆ Sun Solaris (SPARC) (32-bit and 64-bit) on versions 9 and 10
- Sun Solaris (Intel) (32‐bit and 64‐bit) on versions 10
- VMWare ESX/ESXi

The Framework Agent software has been tested on the following platforms:

- HP Tru64 UNIX 64‐bit on 5.1a and 5.1b
- Windows Server 2012 64‐bit GUI version

**NOTE:** Disable the Network Layer Authentication option. Go to **System Properties** and deselect the *Allow connections only from computers running remote desktop with Network Layer Authentication* option.

- Windows Server 2008 R2 64‐bit
- Windows Server 2008 (32‐bit and 64‐bit)
- Windows Server 2003 (32‐bit and 64‐bit)
- Red Hat 5 (32-bit and 64-bit)
- Red Hat 6 (32‐bit and 64‐bit)
- AIX 5.3 (32‐bit and 64‐bit)
- AIX 6.1 (32‐bit and 64‐bit)
- AIX 7.1 64‐bit
- SUSE Linux Enterprise Server (SLES) 10 (32‐bit and 64‐bit)
- Open Enterprise Server 2 (32‐bit and 64‐bit)
- SUSE Linux Enterprise Server (SLES) 11 (32‐bit and 64‐bit)
- Open Enterprise Server 11 (32‐bit and 64‐bit)
- Ubuntu 10.04 LTS 64‐bit
- HP‐UX (PA‐RISC) 11.11 (32‐bit and 64‐bit)
- HP‐UX (PA‐RISC) 11.23 (32‐bit and 64‐bit)
- HP‐UX (Itanium) 11.23 64‐bit
- HP‐UX (Itanium) 11.31 64‐bit
- ◆ Sun Solaris (SPARC) (32-bit and 64-bit) on versions 9 and 10
- Sun Solaris (Intel) (32‐bit and 64‐bit) on versions 10
- VMWare ESX/ESXi

**IMPORTANT:** Ensure that your operating system is running the vendor's latest maintenance patches.

**NOTE:** SLES Specific Framework Manager and Framework Agents rpms are not supported on SLES platforms. Linux rpms are supported on SLES platform.

# <span id="page-12-0"></span>**2.4 Supported Browsers**

NetIQ Privileged User Manager supports the following browsers:

- Microsoft Internet Explorer 10
- Mozilla Firefox
- Google Chrome

#### **NOTE**

- RDP Relay is supported only on Internet Explorer 9.0 or later.
- If you are using Internet Explorer 10 in a Windows 2012 computer, you must install a Desktop Experience Role and disable ActiveX Filtering before installing Adobe Flash Player. For more information, see the [Windows](http://social.technet.microsoft.com/Forums/windowsserver/en-US/4a178833-1fe0-4cec-81b0-bb8769f0ea03/how-do-i-install-flash-player-in-server-2012) Server 2012 Support Forum page.

## <span id="page-12-1"></span>**2.5 Procedural Overview**

The following steps are required to install Privileged User Manager:

- **1** Install a Framework Manager. See Chapter 3, "Installing the [Framework](#page-14-3) Manager," on page 15.
- **2** When the installation has completed, access and log in to the console. See [Section 3.2,](#page-17-2) "Accessing the [Framework](#page-17-2) Console," on page 18.
- **3** Install the Privileged User Manager license. See [Section 3.3,](#page-18-2) "Installing a NetIQ Privileged User Manager [License,"](#page-18-2) on page 19.

By default, new installations are provided with a 90‐day license for five agents, one of which is the manager. You need to install your license before the default license expires.

- **4** Set up a Package Manager so you can install additional packages on the agents and push package updates to your framework components. See [Section 3.4,](#page-18-3) "Setting Up a Package [Manager,"](#page-18-3) on page 19.
- **5** Install and register a Framework Agent on the computers that you want to manage. See Chapter 4, ["Installing](#page-24-3) the Agents," on page 25.

When you have installed and registered the Framework agents, you have completed the installation of the Framework.

**6** For configuration information, see the *NetIQ Privileged User Manager 2.4.1 [Administration](https://www.netiq.com/documentation/privileged-user-manager-241/pdfdoc/npum_admin/npum_admin.pdf#bookinfo) Guide*.

# <span id="page-14-0"></span>3 **Installing the Framework Manager**

- <span id="page-14-3"></span>Section 3.1, "Installing a [Framework](#page-14-1) Manager," on page 15
- Section 3.2, "Accessing the [Framework](#page-17-1) Console," on page 18
- [Section 3.3,](#page-18-0) "Installing a NetIQ Privileged User Manager License," on page 19
- [Section 3.4,](#page-18-1) "Setting Up a Package Manager," on page 19
- Section 3.5, "Stopping and Restarting the [Framework,"](#page-19-0) on page 20
- Section 3.6, "Removing the [Framework](#page-21-1) Manager," on page 22

# <span id="page-14-1"></span>**3.1 Installing a Framework Manager**

Currently, the Framework Manager is available for installation on the platforms listed below. Refer to Chapter 2, "Installation [Requirements,"](#page-10-3) on page 11 for more information regarding supported versions.

**NOTE:** After the Framework Manager is installed, the manager console runs on the default port 443 and can be accessed with https://<ip>. The default port can be changed by changing the port number in the connector.xml file located at <install\_path>/service/local/admin/ connector.xml. For SUSE, the connector.xml file is located at /etc/opt/netiq/npum/service/ local/admin/connector.xml.

For detailed installation instructions for your platform, select from the list below:

- Section 3.1.1, "AIX Framework Manager [Installation,"](#page-14-2) on page 15
- Section 3.1.2, "HP‐UX Framework Manager [Installation,"](#page-15-0) on page 16
- Section 3.1.3, "Linux Framework Manager [Installation,"](#page-15-1) on page 16
- Section 3.1.4, "Solaris Framework Manager [Installation,"](#page-16-0) on page 17
- Section 3.1.5, "Windows Framework Manager [Installation,"](#page-16-1) on page 17
- Section 3.1.6, "Ubuntu Framework Manager [Installation,"](#page-17-0) on page 18

### <span id="page-14-2"></span>**3.1.1 AIX Framework Manager Installation**

The AIX installation package is compressed through gzip. In order to install the package, you must unzip the package through gunzip.

By default, the installation program installs the software into /opt/netiq/npum. To change this, create a directory in the required part of the file system and create a symbolic link to /opt/netiq/ npum.

To install the AIX manager:

**1** Copy the installation package to a temporary location and use the following command to extract the installation files:

gunzip *<filename>*

See the *NetIQ [Privileged](https://www.netiq.com/documentation/privileged-user-manager-241/pdfdoc/readmes/readmes.pdf#readme) User Manager 2.4.1 Release Notes* for the actual filename.

- **2** After the AIX installation package is uncompressed, use one of the following methods to perform the installation.
	- The AIX smitty program.
	- The following command:

```
 installp -acgNQqwX -d <directory of .bff file> netiqnpum
```
- **3** After installation is complete, check that the service is running by viewing the log file. The log file is located in /opt/netiq/npum/logs/unifid.log, if the default install location was used. If the manager installed correctly, services should be listening on 0.0.0.0:29120 and 0.0.0.0:443.
- **4** If you have been supplied with a license, log in to the Framework Console and install the license. For information, refer to Section 3.2, "Accessing the [Framework](#page-17-1) Console," on page 18, and then [Section 3.3,](#page-18-0) "Installing a NetIQ Privileged User Manager License," on page 19.

#### <span id="page-15-0"></span>**3.1.2 HP-UX Framework Manager Installation**

The HP‐UX installation package is compressed through gzip. In order to install the package, you must unzip the package through gunzip.

By default, the installation program installs the software into /opt/netiq/npum. To change this, create a directory in the required part of the file system and create a symbolic link to /opt/netiq/ npum.

To install the HP‐UX manager:

**1** Copy the installation package to a temporary location and use the following command to extract the installation files:

gunzip *<filename>*

See the *NetIQ [Privileged](https://www.netiq.com/documentation/privileged-user-manager-241/pdfdoc/readmes/readmes.pdf#readme) User Manager 2.4.1 Release Notes* for the actual filename.

**2** After the HP‐UX installation package is uncompressed, use the following command to install the manager:

swinstall -s /<directory of .depot file>/<filename>.depot \\*

- **3** After installation is complete, check that the service is running by viewing the log file. The log file is located in /opt/netiq/npum/logs/unifid.log, if the default install location was used. If the manager installed correctly, services should be listening on 0.0.0.0:29120 and 0.0.0.0:443.
- **4** If you have been supplied with a license, log in to the Framework Console and install the license. For information, refer to Section 3.2, "Accessing the [Framework](#page-17-1) Console," on page 18, and then [Section 3.3,](#page-18-0) "Installing a NetIQ Privileged User Manager License," on page 19.

### <span id="page-15-1"></span>**3.1.3 Linux Framework Manager Installation**

Linux hosts use the RPM packaging system for installation, upgrade, and removal.

By default, the installation program installs the software into /opt/netiq/npum. To change this, create a directory in the required part of the file system and create a symbolic link to /opt/netiq/ npum.

To install the Linux manager:

**1** Copy the installation package to a temporary location and use the following command to install the file:

```
rpm -i <filename>.rpm
```
See the *NetIQ [Privileged](https://www.netiq.com/documentation/privileged-user-manager-241/pdfdoc/readmes/readmes.pdf#readme) User Manager 2.4.1 Release Notes* for the actual filename.

- **2** After installation is complete, check that the service is running by viewing the log file. The log file is located in /opt/netiq/npum/logs/unifid.log, if the default install location was used. If the manager installed correctly, services should be listening on 0.0.0.0:29120 and 0.0.0.0:443.
- **3** If you have been supplied with a license, log in to the Framework Console and install the license. For information, refer to Section 3.2, "Accessing the [Framework](#page-17-1) Console," on page 18, and then [Section 3.3,](#page-18-0) "Installing a NetIQ Privileged User Manager License," on page 19.

## <span id="page-16-0"></span>**3.1.4 Solaris Framework Manager Installation**

The Solaris installation package is compressed through gzip. In order to install the package, you must unzip the package through gunzip.

By default, the installation program installs the software into  $\sqrt{\frac{pt}{netiq}}$  npum. To change this, create a directory in the required part of the file system and create a symbolic link to /opt/netiq/ npum.

To install the Solaris manager:

**1** Copy the installation package to a temporary location and use the following command to extract the installation files:

gunzip *<filename>*

See the *NetIQ [Privileged](https://www.netiq.com/documentation/privileged-user-manager-241/pdfdoc/readmes/readmes.pdf#readme) User Manager 2.4.1 Release Notes* for the actual filename.

**2** After the Solaris installation package is uncompressed, use the following command to install the manager:

pkgadd -d /<directory of .pkg file>/*<filename>*.pkg

- **3** After installation is complete, check that the service is running by viewing the log file. The log file is located in /opt/netiq/npum/logs/unifid.log, if the default install location was accepted. If the manager installed correctly, services should be listening on 0.0.0.0:29120 and 0.0.0.0:443.
- **4** If you have been supplied with a license, log in to the Framework Console and install the license.

For information, refer to Section 3.2, "Accessing the [Framework](#page-17-1) Console," on page 18, and then [Section 3.3,](#page-18-0) "Installing a NetIQ Privileged User Manager License," on page 19.

### <span id="page-16-1"></span>**3.1.5 Windows Framework Manager Installation**

To install the Windows Framework Manager:

**1** Run the following install executable to start the installation: *<filename>*.exe

See the *NetIQ [Privileged](https://www.netiq.com/documentation/privileged-user-manager-241/pdfdoc/readmes/readmes.pdf#readme) User Manager 2.4.1 Release Notes* for the actual filename.

**2** Follow the steps in the install wizard.

The Framework Manager service can be installed on any part of the normal file system. It defaults to the C:\Program Files\Netiq\npum folder.

- **3** After installation is complete, check that the service is running by viewing the log file. The log file is located in C:\Program Files\Netiq\npum\logs\unifid.log, if the default install location was used. If the manager installed correctly, services should be listening on 0.0.0.0:29120 and 0.0.0.0:443.
- **4** If you have been supplied with a license, log in to the Framework Console and install the license.

For information, refer to Section 3.2, "Accessing the [Framework](#page-17-1) Console," on page 18, and then [Section 3.3,](#page-18-0) "Installing a NetIQ Privileged User Manager License," on page 19.

### <span id="page-17-0"></span>**3.1.6 Ubuntu Framework Manager Installation**

Ubuntu hosts use the Debian package management system for installation, upgrade, and removal.

By default, the installation program installs the software into the /opt/netiq/npum directory. To change this, create a directory in the required part of the file system and create a symbolic link to the /opt/netiq/npum directory.

To install the Ubuntu manager:

**1** Copy the installation package to a temporary location and use the following command to install the file:

sudo dpkg -i <*install package directory*>

See the *NetIQ [Privileged](https://www.netiq.com/documentation/privileged-user-manager-241/pdfdoc/readmes/readmes.pdf#readme) User Manager 2.4.1 Release Notes* for the actual filename.

- **2** After the installation is complete, verify whether the service is running, by viewing the log file ‐ /opt/netiq/npum/logs/unifid.log. Check if the default install location was used. If the manager has been installed correctly, services should be listening on 0.0.0.0:29120 and 0.0.0.0:443.
- **3** If you have been supplied with a license, log in to the Framework Console and install the license.

<span id="page-17-2"></span>For more information, refer to Section 3.2, "Accessing the [Framework](#page-17-1) Console," on page 18, and then [Section 3.3,](#page-18-0) "Installing a NetIQ Privileged User Manager License," on page 19.

## <span id="page-17-1"></span>**3.2 Accessing the Framework Console**

- **1** Open a Web browser on your chosen platform.
- **2** In the address bar, enter the URL for the Framework Console as follows:

https://*<hostname>*

Replace *<hostname>* with one of the following:

- The DNS name of the server where the Framework Manager is installed.
- The DNS name of a server that has the Administration Agent package installed.
- **3** If you are presented with a security alert, verify the details and select *Yes* to continue.
- **4** If your browser is not already equipped with Adobe Flash Player, the browser attempts to install it. Verify the details and select *Install* to continue.

A reboot or browser restart might be required.

**5** Log in to the Framework Console.

After you enter the URL for the Framework Console, the initial logon screen is displayed in the browser window. You must authenticate to the system by using a username and password defined on the system.

- **6** (Conditional) If this is the first time to log in to the console, specify the username admin and password novell, then click *Logon*.
- **7** (Conditional) If this is the first time to log in to the Framework Console, you are prompted to change the default password.

Your new password should be a minimum of eight characters. If the new password is acceptable to the system, you are logged in to the console.

**IMPORTANT:** To navigate in the Framework Console, do not use your browser's Forward or Back buttons; use the trail at the top of each page, such as:

*Home / Compliance Auditor*

<span id="page-18-2"></span>Click *Home* to return to main console menu.

**8** Continue with [Section 3.3,](#page-18-0) "Installing a NetIQ Privileged User Manager License," on page 19.

## <span id="page-18-0"></span>**3.3 Installing a NetIQ Privileged User Manager License**

Log in to the Novell [Customer](http://www.novell.com/center) Center and download your license file. Use the following steps to install it:

- **1** Log in to the Framework Console.
- **2** From the *Task Pane*, click *About Framework*.
- **3** Click *Register Framework*.
- **4** Copy the supplied license and paste it into the text area.
- **5** Click *Finish > Close*.

<span id="page-18-3"></span>Your license details can be viewed by selecting the *About Framework* option from the *Task Pane*.

- **6** Continue with one of the following:
	- [Section 3.4,](#page-18-1) "Setting Up a Package Manager," on page 19
	- Chapter 4, ["Installing](#page-24-3) the Agents," on page 25

## <span id="page-18-1"></span>**3.4 Setting Up a Package Manager**

The Package Manager allows you to push updates to hosts and to install additional packages on the hosts for load balancing and failover. To use the Novell Update Server as the Package Manager, see "[Configuring](https://www.netiq.com/documentation/privileged-user-manager-241/pdfdoc/npum_admin/npum_admin.pdf#pkgmgrset) the Package Manager " in the *NetIQ Privileged User Manager 2.4.1 [Administration](https://www.netiq.com/documentation/privileged-user-manager-241/pdfdoc/npum_admin/npum_admin.pdf#bookinfo) Guide*.

To use a local host as a Package Manager:

**1** Create a directory such as framework on the Framework Manager in the /tmp directory.

This directory is called framework in the rest of these instructions.

- **2** Copy the netiq-npum-packages-2.4.tar.gz from the Package Manager directory on the CD to the machine.
- **3** Extract the file to the framework directory.

For UNIX and Linux platforms, use the following commands:

```
gunzip netiq-npum-packages-2.4.tar.gz
```
tar -xvf netiq-npum-packages-2.4.tar

For Windows platforms, use WinZip to extract the file.

**4** Use the following command to publish the packages to the Package Manager.

Replace *<admin>* with the name of your admin user.

For Linux and UNIX platforms:

/opt/netiq/npum/sbin/unifi -u *<admin>* distrib publish -d /tmp/framework

**NOTE:** If you are using PUM 2.3.3 or earlier version, run the following command:

/opt/novell/npum/sbin/unifi -u *<admin>* distrib publish -d /tmp/framework

For Windows platforms:

```
c:\Program Files\netiq\npum\bin\unifi -u <admin> distrib publish -d 
c:\tmp\framework
```
**NOTE:** If you are using PUM 2.3.3 or earlier version, run the following command:

```
c:\Program Files\novell\npum\bin\unifi -u <admin> distrib publish -d 
c:\tmp\framework
```
- **5** When prompted, enter the password for the admin user.
- **6** (Optional) To view available packages, log in to the Framework Manager, then click *Package Manager*.
- **7** Delete the framework directory.

## <span id="page-19-0"></span>**3.5 Stopping and Restarting the Framework**

The Framework services and processes start automatically after installation and system reboot, so there is normally no need to stop and restart them. If you need to stop and restart the services and processes manually, follow the instructions below for your platform:

- [Section 3.5.1,](#page-19-1) "AIX," on page 20
- ◆ [Section 3.5.2,](#page-20-0) "HP-UX," on page 21
- [Section 3.5.3,](#page-20-1) "Linux," on page 21
- [Section 3.5.4,](#page-20-2) "Solaris," on page 21
- [Section 3.5.5,](#page-21-0) "Windows," on page 22

#### <span id="page-19-1"></span>**3.5.1 AIX**

To stop the Framework process:

stopsrc -s npum

To start the Framework process:

startsrc -s npum

### <span id="page-20-0"></span>**3.5.2 HP-UX**

To stop the Framework process: /sbin/init.d/npum stop To start the Framework process: /sbin/init.d/npum start To check the status: /sbin/init.d/npum status

## <span id="page-20-1"></span>**3.5.3 Linux**

The following instructions apply to all distributions. To stop the Framework process: /etc/init.d/npum stop To start the Framework process: /etc/init.d/npum start To check the status: /etc/init.d/npum status

## <span id="page-20-2"></span>**3.5.4 Solaris**

The following instructions apply to all supported distributions.

To stop the Framework process: /etc/init.d/npum stop To start the Framework process: /etc/init.d/npum start To check the status: /etc/init.d/npum status Solaris 10 also uses the SMF (Service Management facility). Example commands are: svcs | grep npum legacy\_run Apr\_21 lrc:/etc/rc3\_d/S99npum online Apr\_21 svc:/application/security/npum:default Then, to enable the Framework process: svcadm enable npum To disable the Framework process: svcadm disable npum

To restart the Framework process:

svcadm restart npum

To clear the Framework process:

svcadm clear npum

Please refer to your Solaris documentation for full SMF instructions.

### <span id="page-21-0"></span>**3.5.5 Windows**

To stop the Framework service:

- **1** Select the *Start* button.
- **2** Select *Control Panel*.
- **3** Select *Administrative Tools*.
- **4** Select *Services*.
- **5** Select the *Framework Manager* service.
- **6** Select *Stop*.

To start the Framework service, follow the above instructions and select *Start*.

## <span id="page-21-1"></span>**3.6 Removing the Framework Manager**

- [Section 3.6.1,](#page-21-2) "AIX Manager Uninstall," on page 22
- ◆ [Section 3.6.2,](#page-22-0) "HP-UX Manager Uninstall," on page 23
- [Section 3.6.3,](#page-22-1) "Linux Manager Uninstall," on page 23
- [Section 3.6.4,](#page-22-2) "Solaris Manager Uninstall," on page 23
- [Section 3.6.5,](#page-23-0) "Windows Manager Uninstall," on page 24
- [Section 3.6.6,](#page-23-1) "Ubuntu Manager Uninstall," on page 24

## <span id="page-21-2"></span>**3.6.1 AIX Manager Uninstall**

- **1** Use one of the following methods:
	- The AIX smitty program.
	- The following command:

installp -u netiqnpum

#### **NOTE**

 To uninstall Privileged User Manager that was upgraded from PUM 2.3 or earlier version, run the following command:

installp -u novellnpum

- This action cannot be undone.
- **2** Delete the /opt/netiq/npum directory structure.

Deleting the directory structure removes the existing Framework Host settings from the server, allowing for clean re‐installation.

**NOTE:** If you have upgraded to PUM 2.4 from an earlier version, run the following commands:

rm -rf /opt/novell/npum

unlink /opt/netiq/npum

## <span id="page-22-0"></span>**3.6.2 HP-UX Manager Uninstall**

**1** Enter the following command:

swremove netiq-npum

#### **IMPORTANT**

 To uninstall Privileged User Manager that was upgraded from PUM 2.3 or earlier version, run the following command:

swremove novell-npum

- This action cannot be undone.
- **2** Delete the /opt/netiq/npum directory structure.

Deleting the directory structure removes the existing Framework Host settings from the server, allowing for clean re‐installation.

**NOTE:** If you have upgraded to PUM 2.4 from an earlier version, run the following commands: rm -rf /opt/novell/npum

unlink /opt/netiq/npum

## <span id="page-22-1"></span>**3.6.3 Linux Manager Uninstall**

**1** Enter the following command:

```
rpm -e netiq-npum
```
#### **IMPORTANT**

 To uninstall Privileged User Manager that was upgraded from PUM 2.3 or earlier version, run the following command:

rpm -e novell-npum

- This action cannot be undone.
- **2** Delete the /opt/netiq/npum directory structure.

Deleting the directory structure removes the existing Framework Host settings from the server, allowing for clean re‐installation.

**NOTE:** If you have upgraded to PUM 2.4 from an earlier version, run the following commands: rm -rf /opt/novell/npum unlink /opt/netiq/npum

## <span id="page-22-2"></span>**3.6.4 Solaris Manager Uninstall**

**1** Enter the following command:

pkgrm netiq-npum

#### **IMPORTANT**

 To uninstall Privileged User Manager that was upgraded from PUM 2.3 or earlier version, run the following command:

pkgrm novell-npum

- This action cannot be undone.
- **2** Delete the /opt/netiq/npum directory structure.

Deleting the directory structure removes the existing Framework Host settings from the server, allowing for clean re‐installation.

**NOTE:** If you have upgraded to PUM 2.4 from an earlier version, run the following commands:

```
rm -rf /opt/novell/npum
unlink /opt/netiq/npum
```
## <span id="page-23-0"></span>**3.6.5 Windows Manager Uninstall**

- **1** Select the *Start* button from the Windows task bar.
- **2** Select *Control Panel*.
- **3** Select *Add or Remove Programs*.
- **4** Select *NetIQ Privileged User Manager* and click *Remove*.
- **5** Delete the C:\Program Files\netiq\npum folder.

**NOTE:** If you have upgraded to PUM 2.4 from an earlier version, delete the C:\Program Files\novell\npum folder.

**IMPORTANT:** This action cannot be undone.

#### <span id="page-23-1"></span>**3.6.6 Ubuntu Manager Uninstall**

**1** Enter the following command:

sudo dpkg -P <*install package*>

**2** Delete the /opt/netiq/npum directory structure.

Deleting the directory structure removes the existing Framework Host settings from the server, allowing for clean re‐installation.

**NOTE:** If you have upgraded to PUM 2.4 from an earlier version, run the following commands:

rm -rf /opt/novell/npum

unlink /opt/netiq/npum

# <span id="page-24-0"></span>4 <sup>4</sup> **Installing the Agents**

- <span id="page-24-3"></span>Section 4.1, "Agent Installation [Overview,"](#page-24-1) on page 25
- [Section 4.2,](#page-24-2) "Creating a Host Name for Each Agent," on page 25
- [Section 4.3,](#page-25-0) "Opening Firewall Ports," on page 26
- Section 4.4, "Installing and Registering a [Framework](#page-25-1) Agent," on page 26
- Section 4.5, "Removing the Agent [Components,"](#page-30-0) on page 31

# <span id="page-24-1"></span>**4.1 Agent Installation Overview**

For each computer that you want to manage with the Framework console, you need to do the following:

- [Section 4.2,](#page-24-2) "Creating a Host Name for Each Agent," on page 25
- Section 4.4, "Installing and Registering a [Framework](#page-25-1) Agent," on page 26

# <span id="page-24-2"></span>**4.2 Creating a Host Name for Each Agent**

Hosts can be organized and grouped into domains.

- **1** Log in to the Framework Manager console.
- **2** In the *Navigation Pane,* click *Hosts*.

The *Navigation Pane* displays the current hierarchy for your Framework.

- **3** (Conditional) If you want to add a subdomain, click *Hosts* in the *Navigation Pane*.
	- **3a** Click *Add Domain* in the *Task Pane*.
	- **3b** Specify a domain name.
	- **3c** Click *Finish*.
- **4** Select the required domain from the *Navigation Pane*.
- **5** Click *Add Hosts* from the *Task Pane*.
- **6** Specify the agent names for the hosts. You can type the names one at a time using one name per line, or paste a list of names.

When you add a host to the Framework, the name does not need to relate to the existing DNS name used to locate the host on your network.

**7** Click *Next*.

A list of agent names is displayed.

**8** Click *Finish*.

The status of the host is unregistered until the agent is installed and registered.

**9** Continue with Section 4.4, "Installing and Registering a [Framework](#page-25-1) Agent," on page 26.

# <span id="page-25-0"></span>**4.3 Opening Firewall Ports**

Port 29120 is used for all communications among the Framework managers and the agents. Port 29120 is also used for communications among the Framework agents.

If firewalls separate your Privileged User Manager machines, this port must be opened to traffic in both directions for NetIQ Privileged User Manager to work properly.

The port is specified when the agent is registered with the Framework Manager. If you need to specify a different port because an application is already using port 29120, this new port needs to be opened in the firewall for communication.

## <span id="page-25-1"></span>**4.4 Installing and Registering a Framework Agent**

Currently the Framework Agent is available for installation on the platforms listed below. Refer to Section 2.3, ["Supported](#page-11-1) Platforms," on page 12 for more information regarding supported versions.

For detailed installation instructions for your platform, select from the list below:

- [Section 4.4.1,](#page-25-2) "AIX Agent Install," on page 26
- [Section 4.4.2,](#page-26-0) "HP‐UX Agent Install," on page 27
- Section 4.4.3, "Linux Agent [Installation,"](#page-27-0) on page 28
- Section 4.4.4, "Windows Agent [Installation,"](#page-27-1) on page 28
- [Section 4.4.5,](#page-28-0) "Solaris Agent Install," on page 29
- [Section 4.4.6,](#page-29-0) "Tru64 Agent Install," on page 30

**NOTE:** Agents must be registered with the Framework Manager after installation.

### <span id="page-25-2"></span>**4.4.1 AIX Agent Install**

The AIX installation package is compressed through gzip. In order to install the package, you must unzip the package through gunzip.

By default, the installation program installs the software into /opt/netiq. To change this, create a directory in the required part of the file system and create a symbolic link to /opt/netiq.

To install the AIX agent:

**1** Copy the installation package to a temporary location and use the following command to extract the installation files:

gunzip *<filename>*

See the *NetIQ [Privileged](https://www.netiq.com/documentation/privileged-user-manager-241/pdfdoc/readmes/readmes.pdf#readme) User Manager 2.4.1 Release Notes* for the actual filename.

- **2** After the AIX installation package is uncompressed, use one of the following methods to perform the installation.
	- The AIX smitty program
	- The following command:

installp -acgNQqwX -d <directory of .bff file> netiqnpum

**3** When installation is complete, check that the service is running by viewing the log file.

The log file is located in /opt/netiq/npum/logs/unifid.log, if the default install location was used. If the agent installed correctly, it should be listening on 0.0.0.0:29120.

**4** Use the following command to register the agent with the Framework Manager. This command must be issued from the machine where the agent is installed.

/opt/netiq/npum/sbin/unifi regclnt register

Four items of information are required:

**The registration server hostname:** The hostname or IP address of the Framework Manager.

**The registration server port:** Accept the default unless another application is using this port. After the host is registered, this port cannot be modified.

**The name or IP address of this host:** The DNS name or IP address by which any other agent in the Framework can resolve the location of this machine on your network.

**The name of this agent:** The name of the agent when it was created in the Framework Console (refer to ["Creating](#page-24-2) a Host Name for Each Agent" on page 25).

**NOTE:** When the above details have been provided, a valid username and password for the Framework Manager are required to complete the registration of the agent.

**5** Verify that the registration has been successful by viewing the host details on the Framework Console.

#### <span id="page-26-0"></span>**4.4.2 HP-UX Agent Install**

The HP‐UX installation package is compressed through gzip. In order to install the package, you must unzip the package through gunzip.

By default, the installation program installs the software into /opt/netiq. To change this, create a directory in the required part of the file system and create a symbolic link to /opt/netiq.

To install the HP‐UX agent:

**1** Copy the installation package to a temporary location and use the following command to extract the installation files:

gunzip *<filename>*

See the *NetIQ [Privileged](https://www.netiq.com/documentation/privileged-user-manager-241/pdfdoc/readmes/readmes.pdf#readme) User Manager 2.4.1 Release Notes* for the actual filename.

**2** After the HP‐UX installation package is uncompressed, use the following command to install the agent:

swinstall -s /<directory of .depot file>/*<filename>*.depot \\*

**3** After installation is complete, check that the service is running by viewing the log file.

The log file is located in /opt/netiq/npum/logs/unifid.log, if the default install location was used. If the agent installed correctly, it should be listening on 0.0.0.0:29120.

**4** Use the following command to register the agent with the Framework Manager. This command must be issued from the machine where the agent is installed.

/opt/netiq/npum/sbin/unifi regclnt register

Four items of information are required:

**The registration server hostname:** The hostname or IP address of the Framework Manager.

**The registration server port:** Accept the default unless another application is using this port. After the host is registered, this port cannot be modified.

**The name or IP address of this host:** The DNS name or IP address by which any other agent in the Framework can resolve the location of this machine on your network.

**The name of this agent:** The name of the agent when it was created in the Framework Console (refer to ["Creating](#page-24-2) a Host Name for Each Agent" on page 25).

**NOTE:** When the above details have been provided, a valid username and password for the Framework Manager are required to complete the registration of the agent.

**5** Verify that the registration has been successful by viewing the host details on the Framework Console.

#### <span id="page-27-0"></span>**4.4.3 Linux Agent Installation**

Linux hosts use the RPM packaging system for installation, upgrade, and removal.

By default, the installation program installs the software into /opt/netiq. To change this, create a directory in the required part of the file system and create a symbolic link to /opt/netiq.

To install the Linux agent:

**1** Copy the installation package to a temporary location and use the following command to install the file:

rpm -i *<filename>*.rpm

See the *NetIQ [Privileged](https://www.netiq.com/documentation/privileged-user-manager-241/pdfdoc/readmes/readmes.pdf#readme) User Manager 2.4.1 Release Notes* for the actual filename.

**2** After installation is complete, check that the service is running by viewing the log file.

The log file is located in /opt/netiq/npum/logs/unifid.log, if the default install location was used. If the agent installed correctly, it should be listening on 0.0.0.0:29120.

**3** Use the following command to register the agent with the Framework Manager. This command must be issued from the machine where the agent is installed.

/opt/netiq/npum/sbin/unifi regclnt register

Four items of information are required:

**The registration server hostname:** The hostname or IP address of the Framework Manager.

**The registration server port:** Accept the default unless another application is using this port. After the host is registered, this port cannot be modified.

**The name or IP address of this host:** The DNS name or IP address by which any other agent in the Framework can resolve the location of this machine on your network.

**The name of this agent:** The name of the agent when it was created in the Framework Console (refer to ["Creating](#page-24-2) a Host Name for Each Agent" on page 25).

**NOTE:** When the above details have been provided, a valid username and password for the Framework Manager are required to complete the registration of the agent.

**4** Verify that the registration has been successful by viewing the host details on the Framework Console.

#### <span id="page-27-1"></span>**4.4.4 Windows Agent Installation**

**1** Run the following install executable to start the installation:

*<filename>*.exe

See the *NetIQ [Privileged](https://www.netiq.com/documentation/privileged-user-manager-241/pdfdoc/readmes/readmes.pdf#readme) User Manager 2.4.1 Release Notes* for the actual filename.

**2** Follow the steps in the install wizard.

The Agent service can be installed on any part of the normal file system. It defaults to the C:\Program Files\Netiq\npum folder.

**3** After installation is complete, check that the service is running by viewing the log file.

The log file is located in C:\Program Files\Netiq\npum\logs\unifid.log, if the default install location was used. If the agent installed correctly, services should be listening on 0.0.0.0:29120 and 0.0.0.0:443.

**4** Run the following command to register the agent with the Framework Manager, from the machine where the agent is installed.

<install\_path>/netiq/npum/bin/unifi.exe regclnt register

**NOTE:** Open cmd.exe with the *Run as administrator* option to run this command.

Four items of information are required:

**The registration server hostname:** The hostname or IP address of the Framework Manager.

**The registration server port:** Accept the default unless another application is using this port. After the host is registered, this port cannot be modified.

**The name or IP address of this host:** The DNS name or IP address by which any other agent in the Framework can resolve the location of this machine on your network.

**The name of this agent:** The name of the agent when it was created in the Framework Console (refer to ["Creating](#page-24-2) a Host Name for Each Agent" on page 25).

**NOTE:** When the above details have been provided, a valid username and password for the Framework Manager are required to complete the registration of the agent.

**5** If you have been supplied with a license, log in to the Framework Console and install the license.

For information, refer to Section 3.2, "Accessing the [Framework](#page-17-2) Console," on page 18, and then [Section 3.3,](#page-18-2) "Installing a NetIQ Privileged User Manager License," on page 19.

### <span id="page-28-0"></span>**4.4.5 Solaris Agent Install**

The Solaris installation package is compressed through gzip. In order to install the package, you must unzip the package through gunzip.

By default, the installation program installs the software into /opt/netiq. To change this, create a directory in the required part of the file system and create a symbolic link to /opt/netiq.

To install the Solaris agent:

**1** Copy the installation package to a temporary location and use the following command to extract the installation files:

gunzip *<filename>*

See the *NetIQ [Privileged](https://www.netiq.com/documentation/privileged-user-manager-241/pdfdoc/readmes/readmes.pdf#readme) User Manager 2.4.1 Release Notes* for the actual filename.

**2** After the Solaris installation package is uncompressed, use the following command to install the agent:

pkgadd -d /<directory of .pkg file>/*<filename>*.pkg

See the *NetIQ [Privileged](https://www.netiq.com/documentation/privileged-user-manager-241/pdfdoc/readmes/readmes.pdf#readme) User Manager 2.4.1 Release Notes* for the actual filename.

**3** After installation is complete, check that the service is running by viewing the log file.

The log file is located in /opt/netiq/npum/logs/unifid.log, if the default install location was used. If the agent installed correctly, it should be listening on 0.0.0.0:29120.

**4** Use the following command to register the agent with the Framework Manager. This command must be issued from the machine where the agent is installed.

/opt/netiq/npum/sbin/unifi regclnt register

Four items of information are required:

**The registration server hostname:** The hostname or IP address of the Framework Manager.

**The registration server port:** Accept the default unless another application is using this port. After the host is registered, this port cannot be modified.

**The name or IP address of this host:** The DNS name or IP address by which any other agent in the Framework can resolve the location of this machine on your network.

**The name of this agent:** The name of the agent when it was created in the Framework Console (refer to ["Creating](#page-24-2) a Host Name for Each Agent" on page 25).

**NOTE:** When the above details have been provided, a valid username and password for the Framework Manager are required to complete the registration of the agent.

**5** Verify that the registration has been successful by viewing the host details on the Framework Console.

#### <span id="page-29-0"></span>**4.4.6 Tru64 Agent Install**

The Tru64 installation package is compressed through gunzip. In order to install the package you must unzip the package through gunzip.

By default, the installation program installs the software into /opt/netiq. To change this, create a directory in the required part of the file system and create a symbolic link to /opt/netiq.

To install the Tru64 agent:

**1** Copy the installation package to a temporary location and use the following command to extract the installation files:

```
gunzip <filename>
tar –xvf <filename>
```
See the *NetIQ [Privileged](https://www.netiq.com/documentation/privileged-user-manager-241/pdfdoc/readmes/readmes.pdf#readme) User Manager 2.4.1 Release Notes* for the actual filename.

**2** After the Tru64 installation package is uncompressed, use the following command to install the agent:

setld -l NETIQNPUM/

**3** After installation is complete, check that the service is running by viewing the log file.

The log file is located in /opt/netiq/npum/logs/unifid.log, if the default install location was used. If the agent installed correctly, it should be listening on 0.0.0.0:29120.

**4** Use the following command to register the agent with the Framework Manager. This command must be issued from the machine where the agent is installed.

/opt/netiq/npum/sbin/unifi regclnt register

Four items of information are required:

**The registration server hostname:** The hostname or IP address of the Framework Manager.

**The registration server port:** Accept the default unless another application is using this port. After the host is registered, this port cannot be modified.

**The name or IP address of this host:** The DNS name or IP address by which any other agent in the Framework can resolve the location of this machine on your network.

**The name of this agent:** The name of the agent when it was created in the Framework Console (refer to ["Creating](#page-24-2) a Host Name for Each Agent" on page 25).

**NOTE:** When the above details have been provided, a valid username and password for the Framework Manager are required to complete the registration of the agent.

**5** Verify that the registration has been successful by viewing the host details on the Framework Console.

## <span id="page-30-0"></span>**4.5 Removing the Agent Components**

- [Section 4.5.1,](#page-30-1) "AIX Agent Uninstall," on page 31
- ◆ [Section 4.5.2,](#page-30-2) "HP-UX Agent Uninstall," on page 31
- [Section 4.5.3,](#page-31-0) "Linux Agent Uninstall," on page 32
- [Section 4.5.4,](#page-31-1) "Solaris Agent Uninstall," on page 32
- [Section 4.5.5,](#page-32-0) "Tru64 Agent Uninstall," on page 33
- [Section 4.5.6,](#page-32-1) "Windows Agent Uninstall," on page 33

### <span id="page-30-1"></span>**4.5.1 AIX Agent Uninstall**

- **1** Use one of the following methods:
	- The AIX smitty program
	- The following command:

installp -u netiqnpum

#### **IMPORTANT**

 To uninstall Privileged User Manager that was upgraded from PUM 2.3 or earlier version, run the following command:

installp -u novellnpum

- This action cannot be undone.
- **2** Delete the /opt/netiq/npum directory.

Deleting the directory structure removes the existing Framework Host settings from the server, allowing for clean re‐installation.

**NOTE:** If you have upgraded to PUM 2.4 from an earlier version, run the following commands:

```
rm -rf /opt/novell/npum
```
unlink /opt/netiq/npum

#### <span id="page-30-2"></span>**4.5.2 HP-UX Agent Uninstall**

**1** Enter the following command:

swremove netiq-npum

#### **IMPORTANT**

 To uninstall Privileged User Manager that was upgraded from PUM 2.3 or earlier version, run the following command:

swremove novell-npum

- This action cannot be undone.
- **2** Delete the /opt/netiq/npum directory structure.

Deleting the directory structure removes the existing Framework Host settings from the server, allowing for clean re‐installation.

**NOTE:** If you have upgraded to PUM 2.4 from an earlier version, run the following commands:

```
rm -rf /opt/novell/npum
unlink /opt/netiq/npum
```
## <span id="page-31-0"></span>**4.5.3 Linux Agent Uninstall**

**1** Enter the following command:

```
rpm -e netiq-npum
```
#### **IMPORTANT**

 To uninstall Privileged User Manager that was upgraded from PUM 2.3 or earlier version, run the following command:

rpm -e novell-npum

- This action cannot be undone.
- **2** Delete the /opt/netiq/npum directory structure.

Deleting the directory structure removes the existing Framework Host settings from the server, allowing for clean re‐installation.

**NOTE:** If you have upgraded to PUM 2.4 from an earlier version, run the following commands:

```
rm -rf /opt/novell/npum
unlink /opt/netiq/npum
```
## <span id="page-31-1"></span>**4.5.4 Solaris Agent Uninstall**

**1** Enter the following command:

pkgrm netiq-npum

#### **IMPORTANT**

 To uninstall Privileged User Manager that was upgraded from PUM 2.3 or earlier version, run the following command:

pkgrm novell-npum

- This action cannot be undone.
- **2** Delete the /opt/netiq/npum directory structure.

Deleting the directory structure removes the existing Framework Host settings from the server, allowing for clean re‐installation.

**NOTE:** If you have upgraded to PUM 2.4 from an earlier version, run the following commands:

```
rm -rf /opt/novell/npum
```
unlink /opt/netiq/npum

## <span id="page-32-0"></span>**4.5.5 Tru64 Agent Uninstall**

**1** Enter the following command:

setld -d NETIQNPUM230

#### **IMPORTANT**

 To uninstall Privileged User Manager that was upgraded from PUM 2.3 or earlier version, run the following command:

setld -d NOVELLNPUM230

- This action cannot be undone.
- **2** Delete the /opt/netiq/npum directory structure.

Deleting the directory structure removes the existing Framework Host settings from the server, allowing for clean re‐installation.

**NOTE:** If you have upgraded to PUM 2.4 from an earlier version, run the following commands: rm -rf /opt/novell/npum unlink /opt/netiq/npum

## <span id="page-32-1"></span>**4.5.6 Windows Agent Uninstall**

- **1** Select the *Start* button from the Windows task bar.
- **2** Select *Control Panel*.
- **3** Select *Add or Remove Programs*.
- **4** Select *NetIQ Priviledged User Manager* and click *Remove*.
- **5** Delete the C:\Program Files\netiq\npum folder.

**NOTE:** If you have upgraded to PUM 2.4 from an earlier version, delete the C:\Program Files\novell\npum folder.

**IMPORTANT:** This action cannot be undone.

# <span id="page-34-0"></span>5 <sup>5</sup>**Upgrading NetIQ Privileged User Manager**

Section 5.1, ["Upgrading](#page-34-1) to 2.4.x," on page 35

# <span id="page-34-1"></span>**5.1 Upgrading to 2.4.x**

**1** Publish the 2.4 packages to the Package Manager.

There are multiple ways to accomplish this.

- You can use the 2.4 CD and set up your Framework Manager machine to be a local Package Manager. For instructions, see [Section 3.4,](#page-18-3) "Setting Up a Package Manager," on page 19.
- You can configure the Package Manager to use the Novell Update Server through your Novell Customer Care account. For instructions, see ["Configuring](https://www.netiq.com/documentation/privileged-user-manager-241/pdfdoc/npum_admin/npum_admin.pdf#pkgmgrset) the Package Manager " in the *NetIQ Privileged User Manager 2.4.1 [Administration](https://www.netiq.com/documentation/privileged-user-manager-241/pdfdoc/npum_admin/npum_admin.pdf#bookinfo) Guide*.
- <span id="page-34-2"></span>**2** (Conditional) If you are using the Novell Update Server, add the packages you need:
	- **2a** Click *Package Manager* on the home page of the console, then click *Add Packages*.
	- **2b** Configure the *Package Filter* to display the packages you need.

**Platform:** Select your platforms. Make sure you select *Cross Platform*, which displays the console packages that run on all platforms.

**Types:** Select at least *Console, Module*, and *Patch*.

**Components:** Select all of them: *Command Control*, *Framework*, and *Miscellaneous*.

- **2c** Select all the packages that are listed. Make sure you select the *Framework Patch*.
- **2d** Click *Next*, then click *Finish* when the packages have been successfully downloaded.
- **2e** To ensure that all packages are up‐to‐date, click *Check for Updates*.
- **2f** Select any packages that are listed.
- **2g** Click *Next*, then click *Finish* when the packages have been successfully downloaded.
- **3** To upgrade your Framework Manager:
	- **3a** Click *Hosts* on the home page of the console.
	- **3b** Select the host that is your Framework Manager, use the arrow to display the packages, then select *Packages*.
	- **3c** Click *Update Packages* in the task pane.

The Framework Patch should be displayed. This package must be updated to 2.4 before you can update any other packages. If this package does not display, return to [Step 2](#page-34-2) and add the Framework Patch for your platform.

- **3d** Select the package, then click *Next*.
- **3e** When the package has installed, click *Finish*.
- **3f** Click *Update Packages* in the task pane.
- **3g** Select the listed packages, then click *Next*.
- **3h** When the packages have installed, click *Finish*.
- **3i** Verify that all packages display a 2.4 version. If they don't, return to [Step 2](#page-34-2) and add any missing packages.
- **4** To install new packages available in 2.4 on your Framework Manager:
	- **4a** Click *Hosts* on the home page of the console.
	- **4b** Select the host that is your Framework Manager, use the arrow to display the packages, then select *Packages*.
	- **4c** Click *Install Packages*.
	- **4d** Select the *Syslog Emitter*, then click *Next*.
	- **4e** When the package has installed, click *Finish*.
- **5** To upgrade your agents:
	- **5a** Click *Hosts* on the home page of the console.
	- **5b** Select the hosts that are agents or select the domain containing the agents.
	- **5c** Click *Update Packages* in the task pane.
	- **5d** Select the Framework Patch, then click *Next*.
	- **5e** Click *Update Packages* in the task pane.
	- **5f** Select the listed packages, then click *Next*.
	- **5g** When the packages have installed, click *Finish*.
	- **5h** Verify that all packages display 2.4 version.